# INFO PRODUIT **Ciel Immobilisations 18.0 pour Windows**

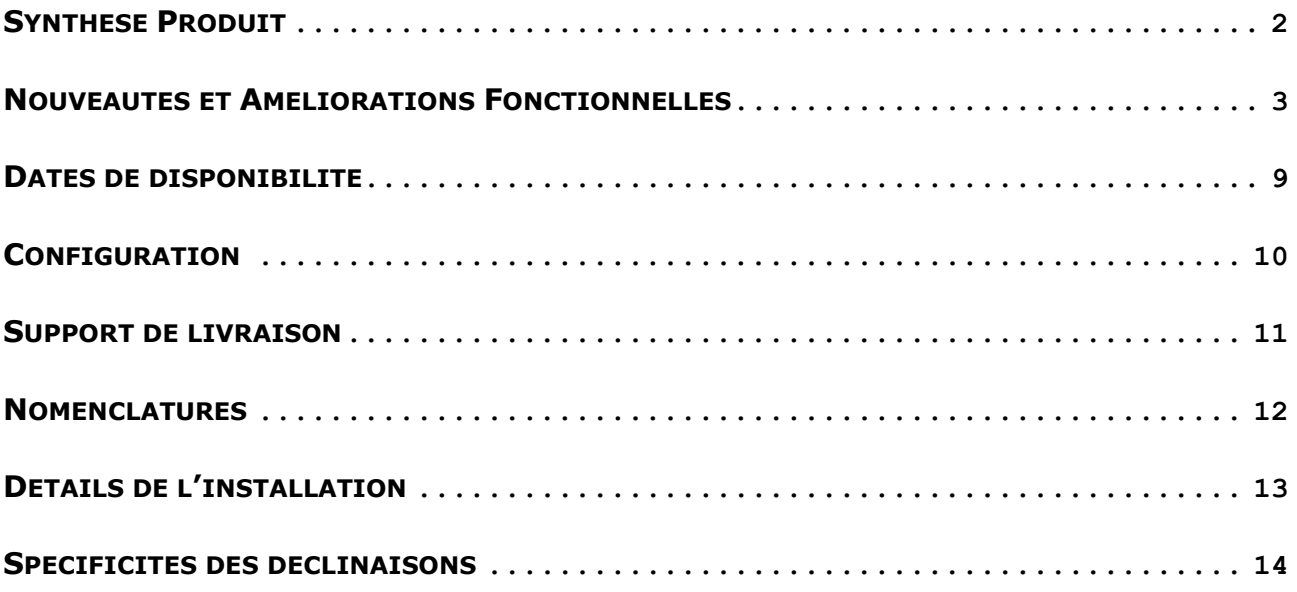

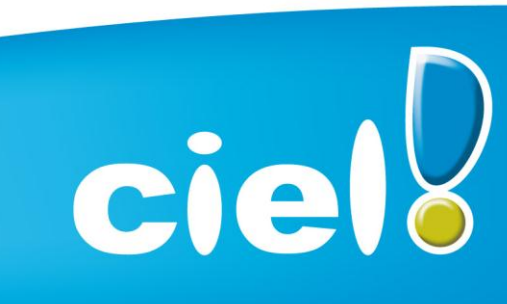

Et tout devient facile

# <span id="page-1-0"></span>**SYNTHESE PRODUIT**

## **Caméléon**

Version de Caméléon utilisée : **15.0**

## **Configuration requise.**

Nécessite Internet Explorer 7.0 minimum (Service Pack à jour).

## **Protection**

- Protection intégrée dans Caméléon
- 30 lancements avant bridage des impressions.

## **Support de livraison**

 Un seul CD-Rom contenant le programme d'installation de Ciel Immobilisation, e-Sauvegarde, la vidéo de bienvenue, le manuel de découverte, et Acrobat Reader 10.1*.*

## **Support de documentation**

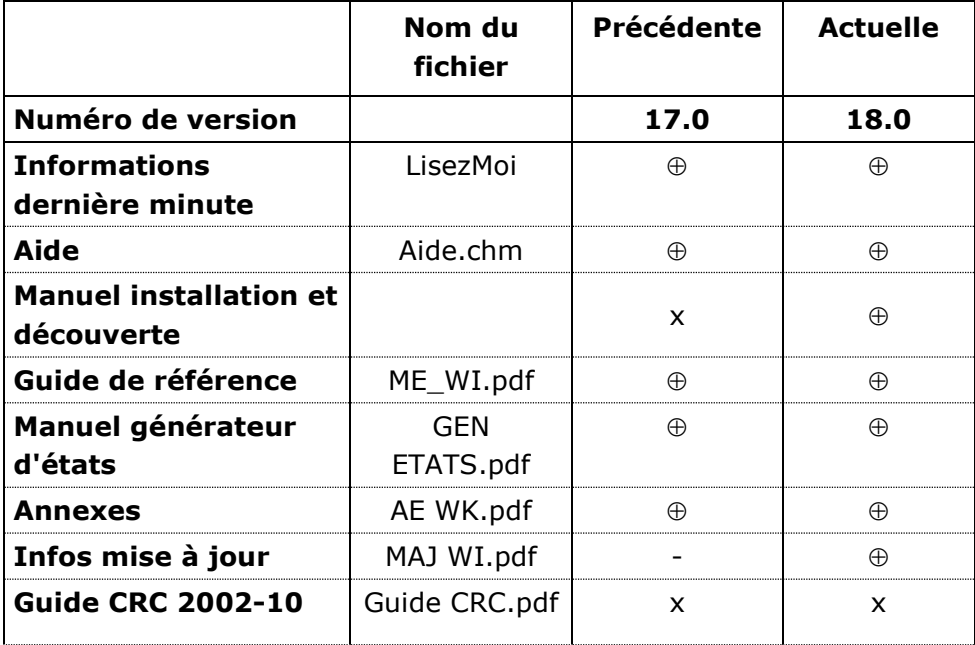

 Le document est modifié et mis à jour dans cette version x Le document n'est pas modifié mais il est à jour par rapport à la version Le document n'est pas mis à jour avec la version N Nouveauté

# <span id="page-2-0"></span>**NOUVEAUTES ET AMELIORATIONS FONCTIONNELLES**

## **Les nouveautés de l'application**

## **Intégration des nouveaux bordereaux 2054 et 2055 Loi de finances 2011.**

#### **RM et RSEIRL**

Rajout dans les paramètres société du RM (Répertoire des Métiers) et du RSEIRL (Registre Spécial des Entrepreneurs Individuels à Responsabilité Limitée).

#### **Menu Aide**

Les aides ont été déplacées de la barre de navigation vers le menu « Aide ».

## **Suppression des termes Taxes professionnelle**

Les termes **« Taxe professionnelle »** ont été remplacés par **« CFE »**.

## **Les nouveautés de la boîte à outils Caméléon :**

**Nouveau dialogue d'ouverture des dossiers**

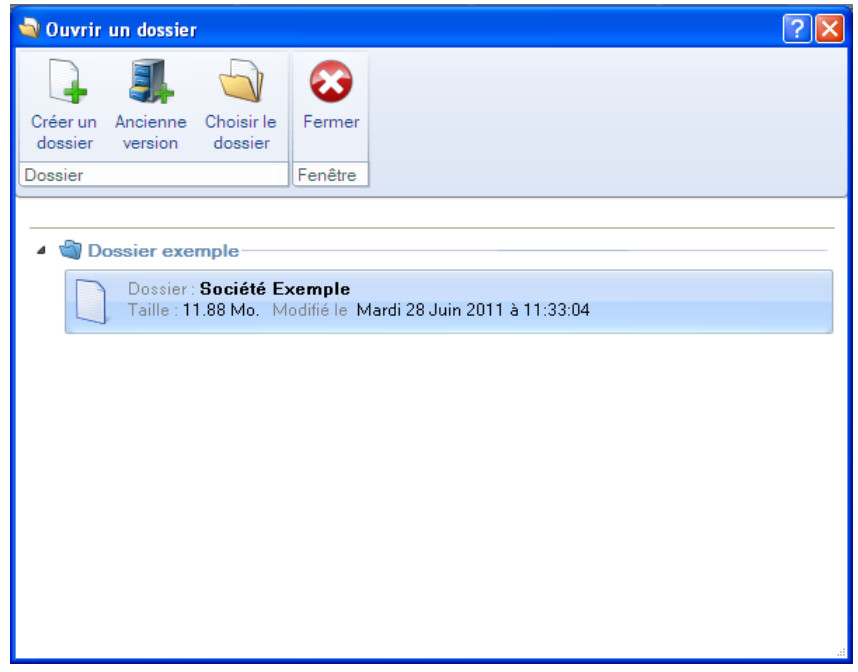

En mode avancé (via le clic-droit) :

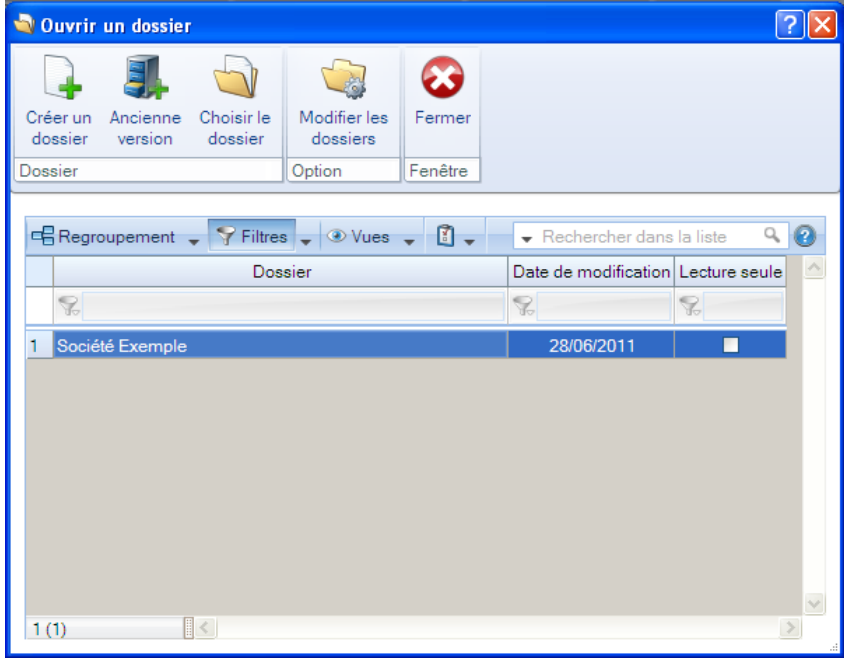

## **Redimensionnement automatique des colonnes**

Une nouvelle option permet de redimensionner automatiquement toutes les colonnes d'une liste.

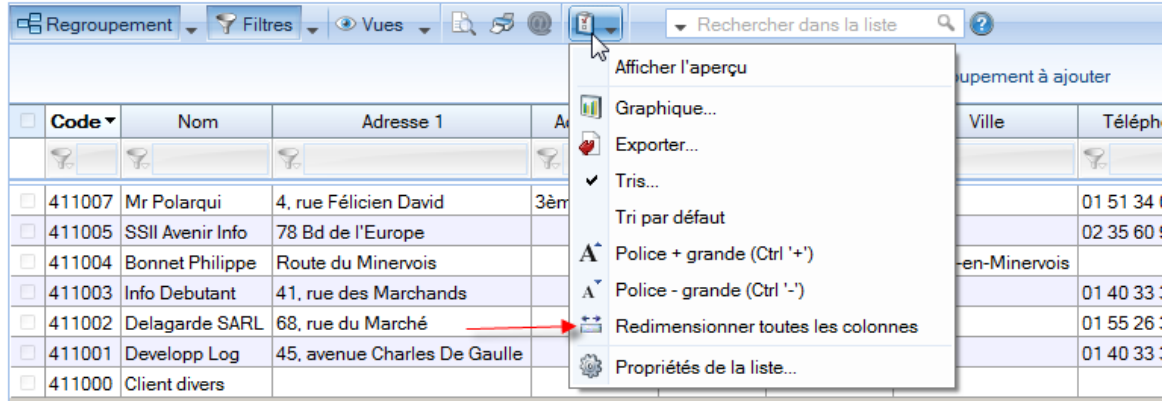

#### **Gestion de l'insertion automatique dans les zones de texte**

On peut constituer une «bibliothèque» de phrases, formules, expressions...qui sont utilisées fréquemment. Le logiciel se base sur ce glossaire pour faire les insertions automatiques.

Création d'une liste d'insertion automatique

A partir d'une zone de texte (Commentaire, Note, Observations), clic-droit insertion automatique - afficher la liste.

Cette fonction permet de créer une liste de mots, d'expressions, de formules, etc. qui sont utilisés régulièrement.

Lors des saisies, le logiciel va proposer la liste de terme. Il suffit alors de sélectionner l'entrée à insérer dans le texte.

Automatisation de l'insertion

Menu Dossier - Options - Préférences puis dans le groupe Aide à la saisie.

Afin que le logiciel propose la liste des insertions pendant les saisies de texte, il faut cocher la case 'Afficher la liste des propositions pendant la saisie' et choisir à quel moment le logiciel doit proposer des mots.

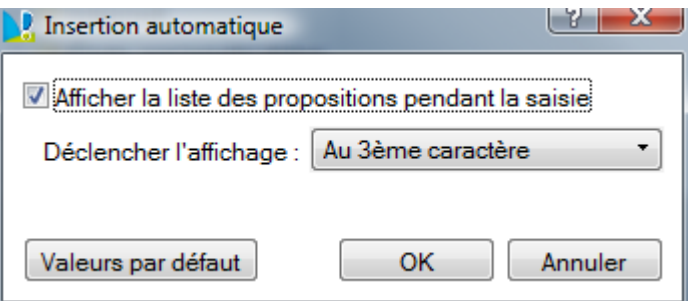

## **Correcteur orthographique multi-langues**

Activation de la vérification orthographique

Menu Dossier - Options - Préférences - groupe Aide à la saisie

Afin de pouvoir utiliser le correcteur orthographique, il faut l'activer en cochant la case 'Vérifier l'orthographe'.

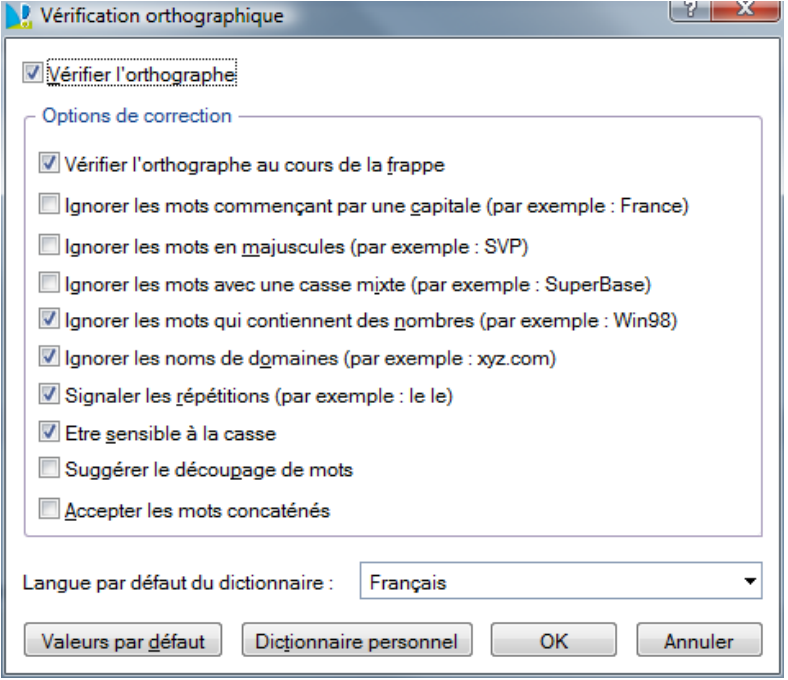

#### Vérification orthographique

La vérification orthographique est disponible dans toutes les zones de texte. Lors de la saisie, il faut faire un clic-droit et choisir 'Orthographe'.

On peut choisir le mot parmi ceux proposés dans le menu contextuel. L'autre possibilité est d'ouvrir la vérification complète en sélectionnant la commande 'Vérifier tout'.

#### Les options de corrections du menu Contextuel

Ajouter au dictionnaire : permet d'ajouter des mots que le logiciel ne connaît pas.

Ignorer partout : pour ne pas tenir compte d'un même mot répété plusieurs fois dans le texte. Correction au cours de la frappe : si cette option est désactivée, les mots mal orthographiés ne sont plus soulignés en rouge.

## **Saisie assistée des Codes postaux et Villes françaises**

Menu Dossier - Options - Préférences - groupe Aide à la saisie

Avec la préférence Code postaux et villes, le logiciel propose des codes postaux et villes lors des saisies.

Pour cela, vous devez cocher la case Activer l'aide à la saisie des codes postaux et villes.

Ainsi, lorsqu'on saisit les premiers caractères d'un code postal ou d'une ville française, une liste s'affichera automatiquement et proposera les codes postaux et villes correspondants.

## **Intuiciel**

L'Intuiciel est toujours composé du Bureau et des Actualités. Désormais, on y accède depuis les boutons de la barre d'actions.

Mon Bureau est désormais personnalisable à l'aide du bouton

Un bouton permet de revenir au paramétrage par défaut.

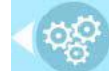

## Personnaliser 'Mon bureau'

Le principe est d'ajouter les tâches qui sont utilisées le plus souvent par glisser-déposer. Dans le clic-droit du paramétrage, l'option « Afficher toutes les tâches » permet de disposer de tâches supplémentaires.

La flèche blanche, lors du positionnement de la tâche sur l'ellipse, indique un emplacement disponible.

Chaque tâche peut être renommée, paramétrée ou supprimée. L'icône est aussi personnalisable. Les icônes « Rotation vers la gauche » et « Rotation vers la droite » permettent de mémoriser la position de la palette par défaut.

## **Tâches favorites**

La fenêtre « Choix d'une tâche » affiche les tâches les plus courantes.

L'option « Mode avancé » (située en bas de cette fenêtre) permet d'afficher toutes les tâches disponibles. Cette option n'est, par défaut, jamais cochée.

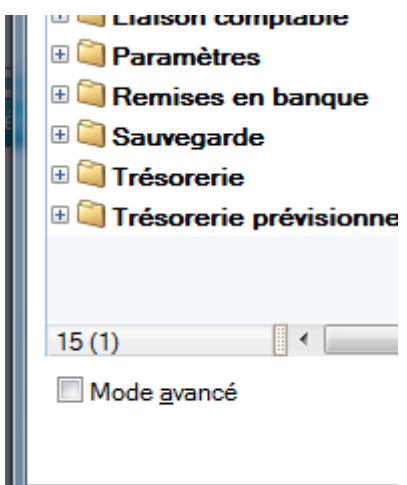

## **Nouvelle option de démarrage**

Une nouvelle option est disponible : « Demander à l'ouverture du dossier de l'ouvrir automatiquement » (menu Dossier – Options – Préférences – Générales – Démarrage)

Lorsque cette option est cochée, le message suivant apparaît à l'ouverture de chaque dossier :

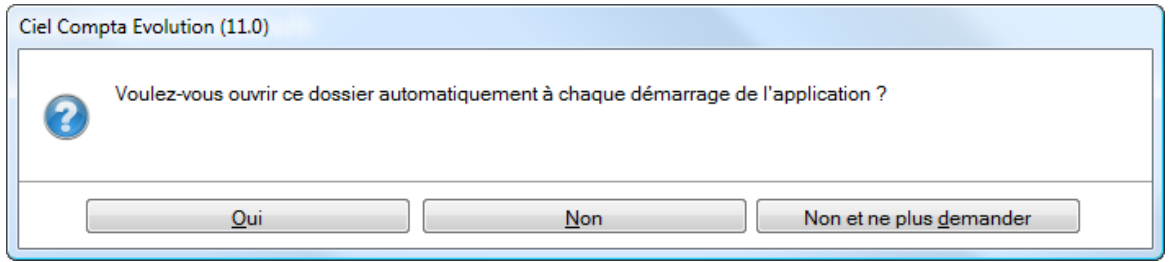

## **Windows 7**

- Lorsqu'une barre de progression, liée à un traitement est exécutée, le fond du bouton fait apparaître une jauge verte, derrière l'icône, qui se remplit progressivement : VD.
- Selon le type de message affiché dans le logiciel une pastille apparaît sur l'icône de l'application :

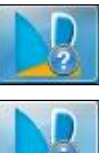

Question posée à l'utilisateur

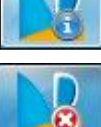

Message d'information

Message d'alerte

# <span id="page-8-0"></span>**DATES DE DISPONIBILITE**

**Date de disponibilité : 01/07/2011**

# <span id="page-9-0"></span>**CONFIGURATION**

- **Configuration minimale requise**
	- Nécessite (Service Pack à jour) : Windows™ 7, Vista, XP avec Internet Explorer 7.0 (ou supérieur)
	- $\checkmark$  Processeur 700 MHz (supérieur à 1 GHz conseillé)
	- $\times$  512 Mo de Ram
	- $\checkmark$  300 Mo d'espace disque disponible pour l'installation
	- Lecteur de CD-Rom ou de DVD-Rom
	- Imprimante : laser, jet d'encre
	- $\checkmark$  Carte graphique et moniteur ayant une résolution minimum de 1024x768
	- $\checkmark$  Fonctions Internet : nécessitent une connexion internet et un logiciel de messagerie compatible MAPI (Outlook conseillé)
	- Fonction PDF : Adobe Acrobat Reader 5 (ou supérieur)
	- $\checkmark$  Fonctions «Intuiciel» : Internet Explorer 8.0 (ou supérieur) et Adobe Flash Player 8 (ou supérieur)

Les noms de produits ou de sociétés mentionnés dans ce document ne sont utilisés que dans un but d'identification, et peuvent constituer des marques déposées par leurs propriétaires respectifs.

Microsoft est une marque déposée et Windows™ et son logo sont des marques déposées de Microsoft Corporation.

## <span id="page-10-0"></span>**SUPPORT DE LIVRAISON**

#### **Version monoposte**

**Le programme Ciel Immobilisations, le programme e-Sauvegarde, la vidéo de bienvenue, la démonstration rapide, le manuel de découverte, et Acrobat Reader version 10.1 sont livrés sur le même CD-ROM.**

## <span id="page-11-0"></span>**NOMENCLATURES**

## **Pour les versions standards**

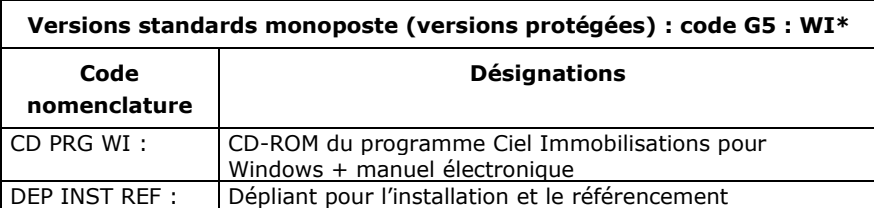

## **Pour les versions MAJ maintenance**

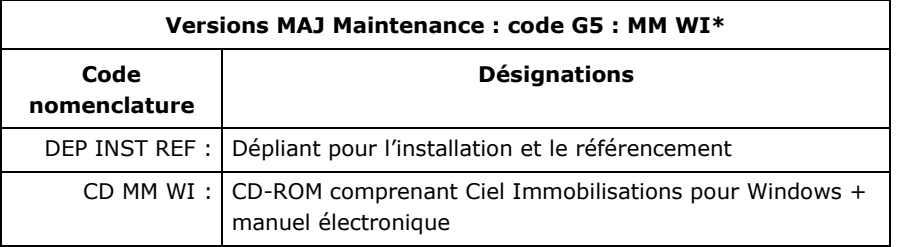

**NB** :

- WI : Les CD sont désormais produits en boitier crystal avec le N° de licence à l'intérieur + une étiquette à déchirer
- **MM** : Les CD sont produits dans une pochette transparente + étiquette licence.

# <span id="page-12-0"></span>**DETAILS DE L'INSTALLATION**

Lors de l'installation de Ciel Comptabilité, tous les éléments seront copiés par défaut dans le dossier **Program Files/Ciel/Compta** (sous Vista ou ultérieur **Programmes/Ciel/Compta**). Ce chemin est proposé par défaut par l'installeur.

L'utilisateur a toutefois la possibilité de modifier ce choix. Dans ce cas, le dossier

**Immobilisations** sera créé où l'utilisateur le souhaite.

## **RACCOURCIS INSTALLES**

Lors de l'installation de Ciel Compta, voici les différents raccourcis mis en place :

- Sur le **Bureau** : raccourci nommé **Ciel Immobilisations** lié à **WI.exe**.
- Menu **Démarrer** : création des dossiers **Ciel** et **Immobilisations** avec les raccourcis :
	- **Ciel Immobilisations** lié à **WI.exe**.
	- **Manuel de référence** lié à **ME WI.pdf**.
	- **Info mise à jour** lié à **MAJ WI.pdf**.

# <span id="page-13-0"></span>**SPECIFICITES DES DECLINAISONS**

## **Version de démonstration**

- Pas de référencement
- 14 immobilisations maxi
- Récupération impossible des anciens dossiers (versions 10 et inférieures)
- Création d'un nouveau dossier impossible
- Le mot « Démonstration » est édité sur les impressions
- Maj d'un dossier impossible
- Pas de e-sauvegarde

Il est possible de faire cohabiter une version non démo et une version démo.